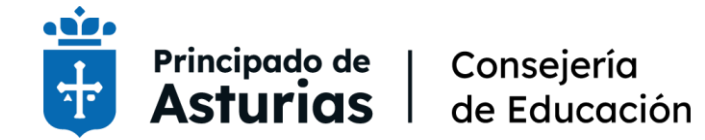

**Procedimientos selectivos extraordinarios de estabilización para el ingreso mediante concursooposición en los cuerpos de Profesores de Enseñanza Secundaria (0590), Profesores de Escuelas Oficiales de Idiomas (0592) y Maestros (0597) a que se refiere la Ley Orgánica 2/2006, de 3 de mayo, de Educación.**

BOPA 30 [de diciembre de 2022](https://sede.asturias.es/bopa/2022/12/30/2022-10457.pdf)

# **GUÍA PARA LA PRESENTACIÓN DE LA SOLICITUD**

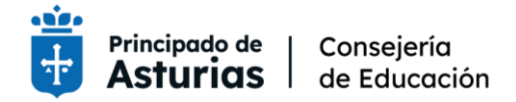

### Tabla de contenido

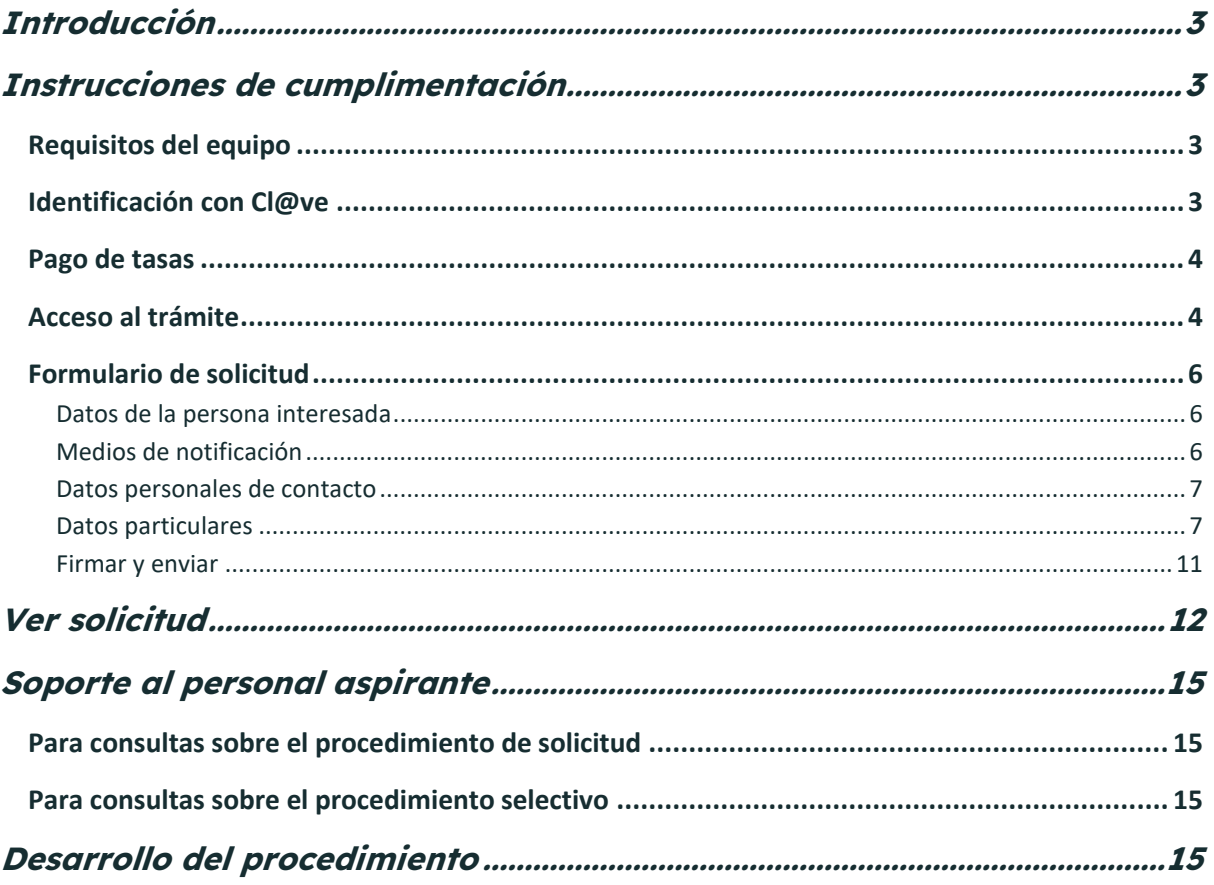

Página 2 de 15

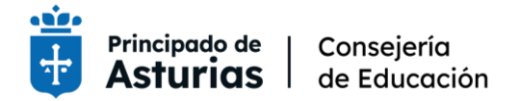

## <span id="page-2-0"></span>**Introducción**

Este documento contiene las instrucciones detalladas para presentar una solicitud en el procedimiento selectivo extraordinario de estabilización para el ingreso mediante concursooposición en cuerpos docentes no universitarios.

## <span id="page-2-1"></span>**Instrucciones de cumplimentación**

### <span id="page-2-2"></span>**Requisitos del equipo**

Para poder realizar el trámite, es requisito que el navegador de Internet y el sistema operativo cumpla los requisitos mínimos. Puede comprobar si su equipo los cumple aquí: <https://tramita.asturias.es/sta/pages/utils/checkClient.jsp>

Uno de los requisitos es tener instalado Java. Puede descargar la última versión de Java en los siguientes enlaces:

- Windows:<https://www.java.com/es/download/>
- macOS:<https://www.java.com/en/download/apple.jsp>
- Linux: [https://www.java.com/es/download/linux\\_manual.jsp](https://www.java.com/es/download/linux_manual.jsp)

Aunque no es necesario tener actualizado el navegador a la última versión disponible, es una garantía para realizar el trámite sin incidencias.

### <span id="page-2-3"></span>**Identificación con Cl@ve**

Deberá acreditar su identidad y firmar la solicitud con **Cl@ve**. Para ello necesitará haber obtenido previamente sus credenciales electrónicas: Cl@ve PIN, Cl@ve Permanente, DNI electrónico o certificado digital.

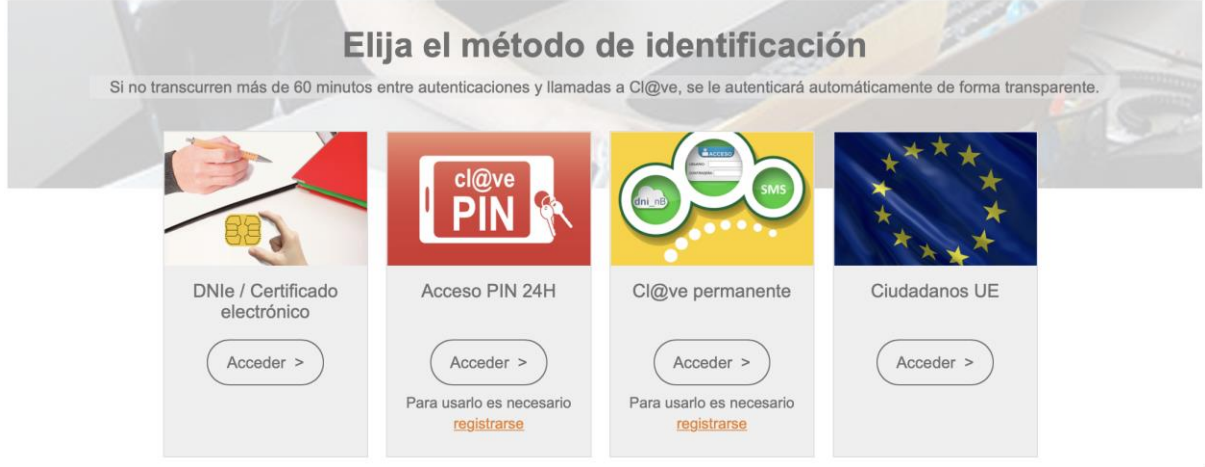

Figura 1 - Identificación con Cl@ve

Si va a utilizar Cl@ve PIN o Cl@ve Permanente, **necesitará disponer de un nivel de registro avanzado**. Puede solicitar Cl@ve o activar el nivel avanzado en una oficina de registro.

Página 3 de 15

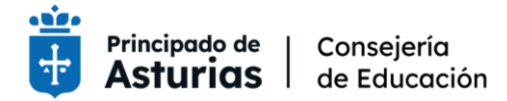

Dispone de un buscador de oficinas en [https://clave.gob.es.](https://clave.gob.es/) También puede hacerlo en las oficinas del Servicio de Atención Ciudadana (SAC) [\(https://www.asturias.es/contacta-con](https://www.asturias.es/contacta-con-nosotros)[nosotros\)](https://www.asturias.es/contacta-con-nosotros).

Cl@ve permite acreditar la identidad con certificado digital. Puede obtener de forma gratuita el de la Fábrica Nacional de Moneda y Timbre a través de su sede electrónica [\(https://www.sede.fnmt.gob.es/certificados/persona-fisica\)](https://www.sede.fnmt.gob.es/certificados/persona-fisica). Si opta por esta opción, para obtenerlo deberá acreditar su identidad en una oficina colaboradora [\(http://mapaoficinascert.appspot.com\)](http://mapaoficinascert.appspot.com/) o en cualquiera de estos [telecentros.](https://www.i-cast.es/noticia/-/asset_publisher/Yh7i6FyDc7Ac/content/convenio-con-la-fn-1#.Y2j3jnbMKUk)

### <span id="page-3-0"></span>**Pago de tasas**

Para completar el trámite **deberá haber pagado previamente las tasas** que indica la convocatoria. Deberá hacerlo en la página web de los Servicios Tributarios del Principado de Asturias [\(https://www.tributasenasturias.es/\)](https://www.tributasenasturias.es/).

Siga la guía de pago de tasas publicado en el portal Educastur si tiene dudas.

Una vez realizado el pago, se le solicitará en la solicitud el **número de autoliquidación** que se indica en el documento. Descargue y conserve el justificante de pago.

### <span id="page-3-1"></span>**Acceso al trámite**

Para acceder al formulario de solicitud, deberá acceder a la página web del Principado de Asturias [\(https://www.asturias.es/\)](https://www.asturias.es/).

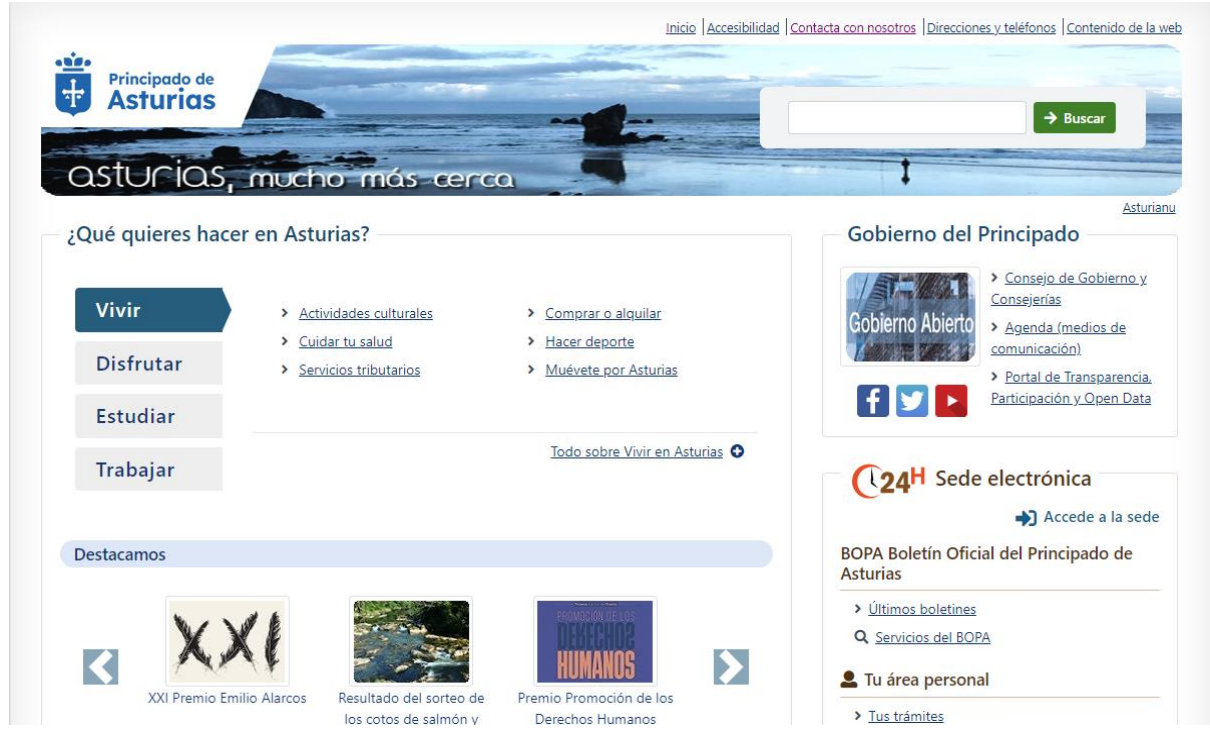

Figura 2 – Página web del Principado de Asturias

Página 4 de 15

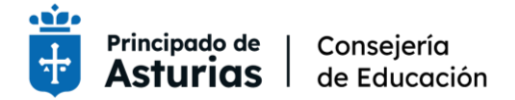

Debe dirigirse a la **sede electrónica**. Se indica con el rótulo:

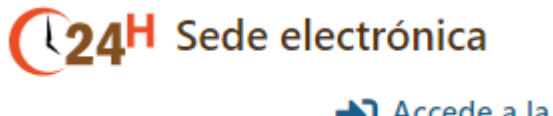

### Accede a la sede

#### Figura 3 - Acceso a la sede electrónica

Este vínculo le llevará a la sede electrónica del Principado de Asturias, donde se tiene acceso a todos los servicios y trámites disponibles en esta sede.

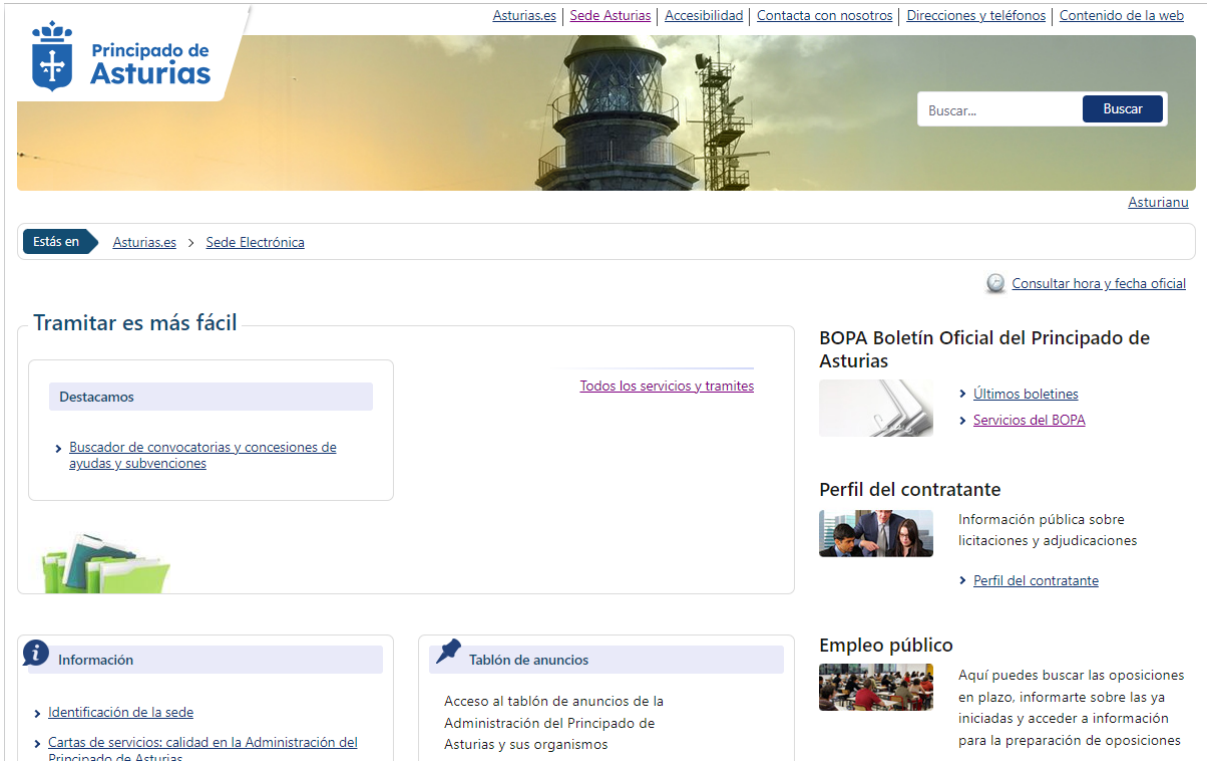

Figura 4 – Sede Electrónica del Principado de Asturias

Tras acceder a **Todos los servicios y trámites**, debe buscar el trámite **RRHH0095T01**, que le permitirá presentar la solicitud.

Buscar:

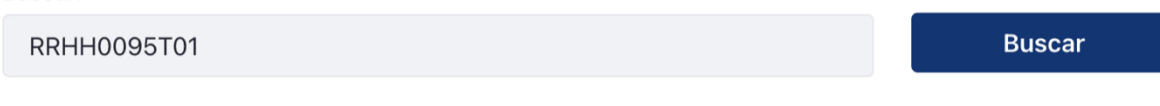

Figura 5 - Buscar trámite

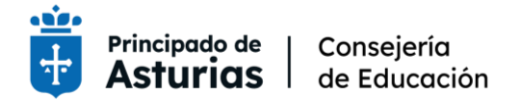

### <span id="page-5-0"></span>**Formulario de solicitud**

El formulario de solicitud tiene los apartados siguientes:

<span id="page-5-1"></span>Datos de la persona interesada

Este apartado se completa automáticamente. Los datos se extraen del certificado digital. No debe modificar nada en este apartado.

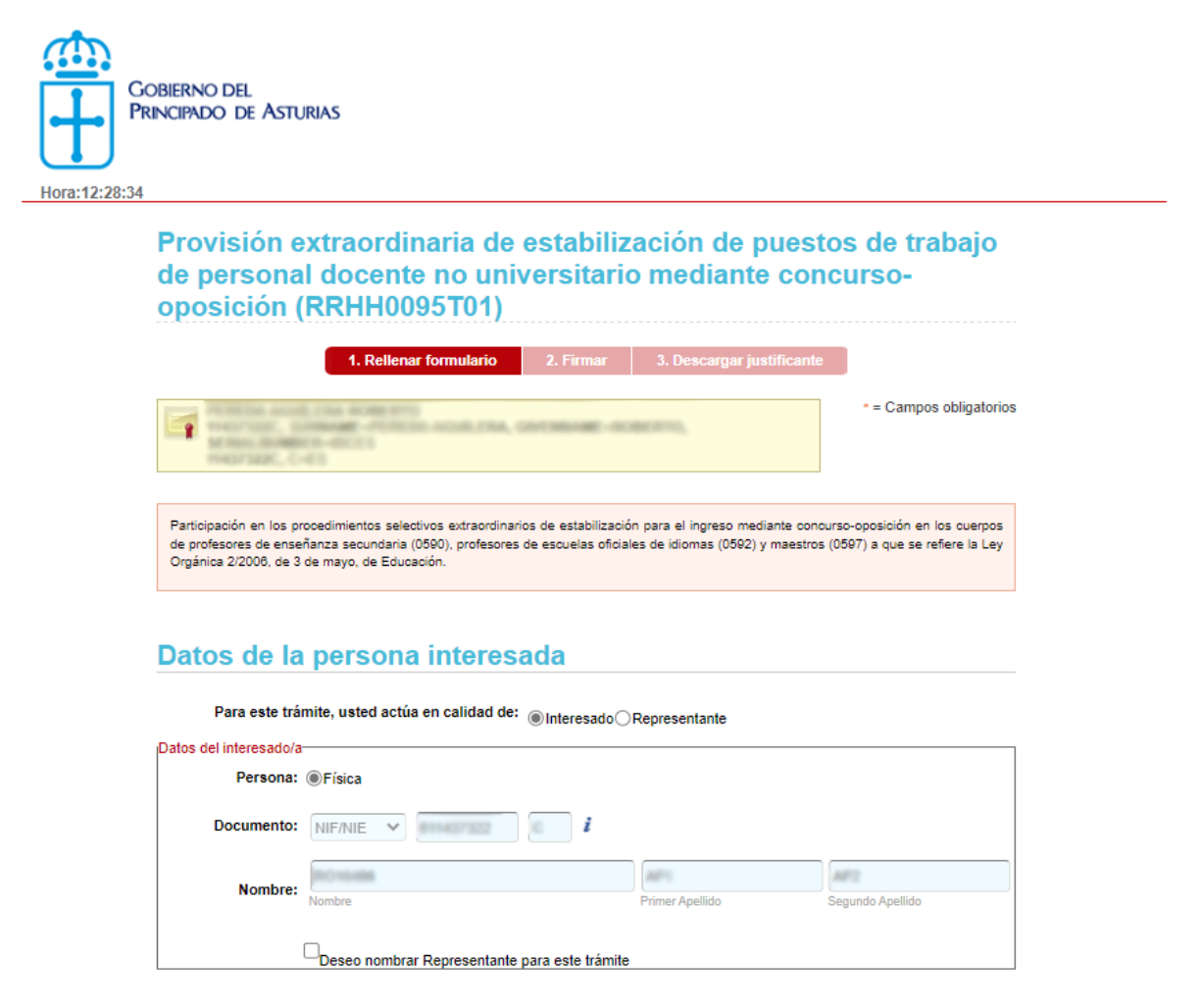

Figura 6 – Datos de la persona interesada

#### <span id="page-5-2"></span>Medios de notificación

Este trámite solo permite utilizar notificaciones electrónicas. Debe indicar obligatoriamente la cuenta de correo donde desee que se le envíen las notificaciones relativas a este trámite.

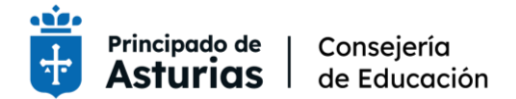

### Medios de notificación

#### Notificación electrónica

Las notificaciones se practicarán electrónicamente mediante comparecencia en la Sede electrónica de esta administración. Deberá acceder al servicio de notificaciones habilitado en URL desde el que podrá aceptarlas o rechazarlas. Transcurridos los 10 días naturales desde puesta a disposición de una notificación sin que usted (o su representante) la acepte o rechace, esta administración entenderá que ha sido rechazada dando por notificado el acto a todos los efectos.

Cuando actúe en calidad de representante deberá acceder también a SU BUZÓN en el que se pondrán a disposición las notificaciones a usted dirigidas y las dirigidas a sus representados.

Indique a continuación la dirección electrónica en la que desee recibir un aviso siempre que se proceda a la puesta a disposición de una nueva notificación electrónica. @hotmail.com

La dirección de correo electrónico debe estar actualizada y corresponder con la dirección habitual del solicitante. En el caso de que los datos cargados que aparecen sean incorrectos, debe modificarlos a través de la sección Mis Datos de la Carpeta Ciudadana en Sede.

Tenga en cuenta que este correo electrónico sólo tendrá efectos informativos y la falta del mismo no impedirá que la notificación sea plenamente válida. Acceda, por tanto, asiduamente a su Buzón de Notificaciones electrónicas para verificar si ha se ha puesto a disposición una nueva notificación y no deje transcurrir un tiempo superior a los 10 días naturales, plazo límite que la normativa reguladora establece para que usted acceda a la notificación.

Usted podrá comunicar en cualquier momento a esta administración que las notificaciones sucesivas dejen de practicarse por medios electrónicos a través del servicio Alta y/o Baja en notificaciones por comparecencia

Figura 7 – Medios de notificación

#### <span id="page-6-0"></span>Datos personales de contacto

En este apartado puede indicar, si lo desea, un máximo de dos teléfonos de contacto.

### Datos personales de contacto

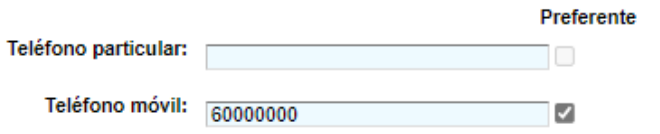

Figura 8 – Datos personales de contacto

#### <span id="page-6-1"></span>Datos particulares

En este apartado debe identificar el cuerpo y especialidad por el que desea participar en el concurso oposición, la forma de acceso y el título alegado.

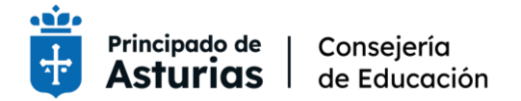

### **Datos particulares**

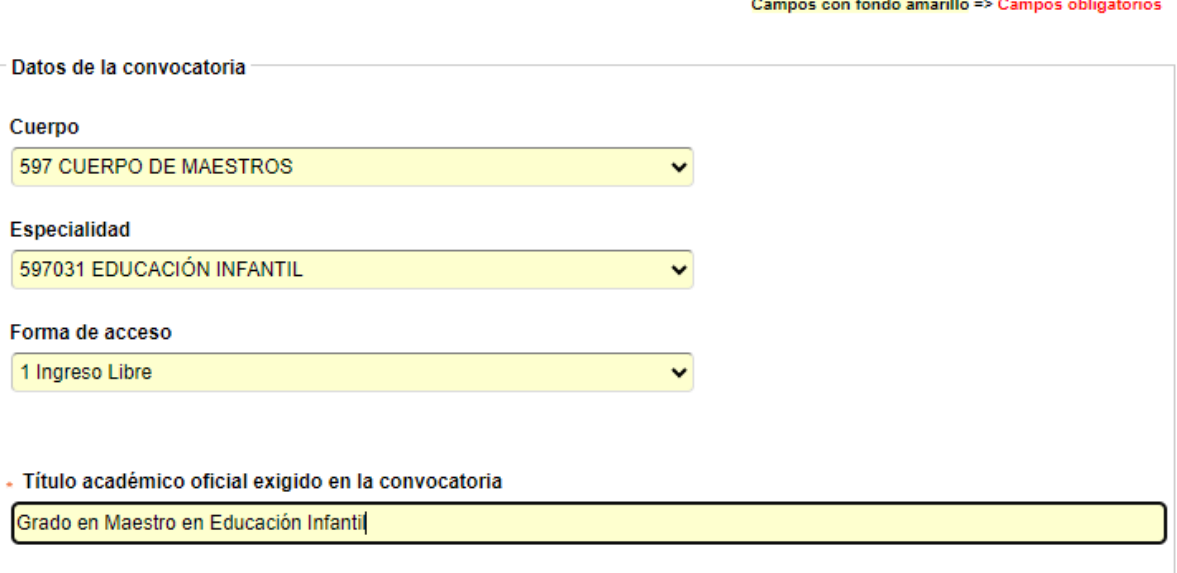

#### Figura 9 – Datos particulares

Si ha seleccionado como forma de acceso 2 - Cupo de plazas reservado a personas con discapacidad deberá indicar además el grado de discapacidad y la Comunidad Autónoma donde se le ha reconocido dicha discapacidad, y, en caso de solicitar adaptación, una breve explicación de la adaptación solicitada.

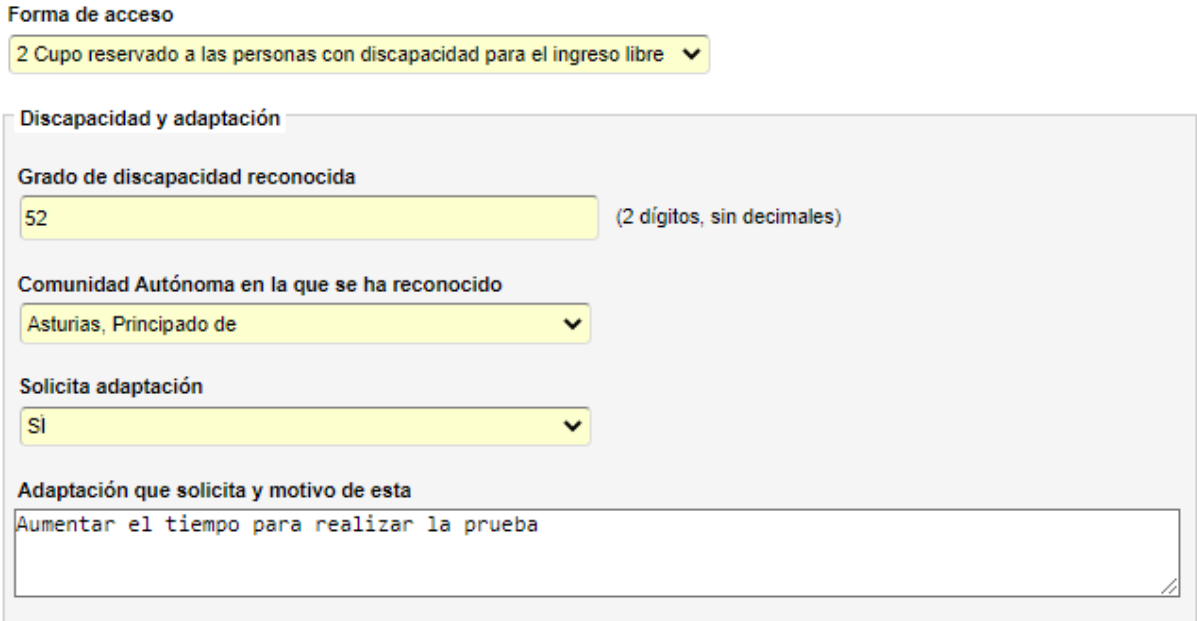

Figura 10 – Acceso reservado a personas con discapacidad

Página 8 de 15

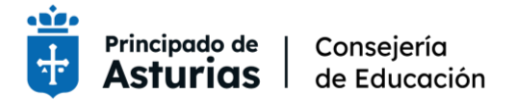

En el apartado siguiente debe completar sus datos personales. Si tiene nacionalidad española está exento de la prueba de conocimiento del castellano.

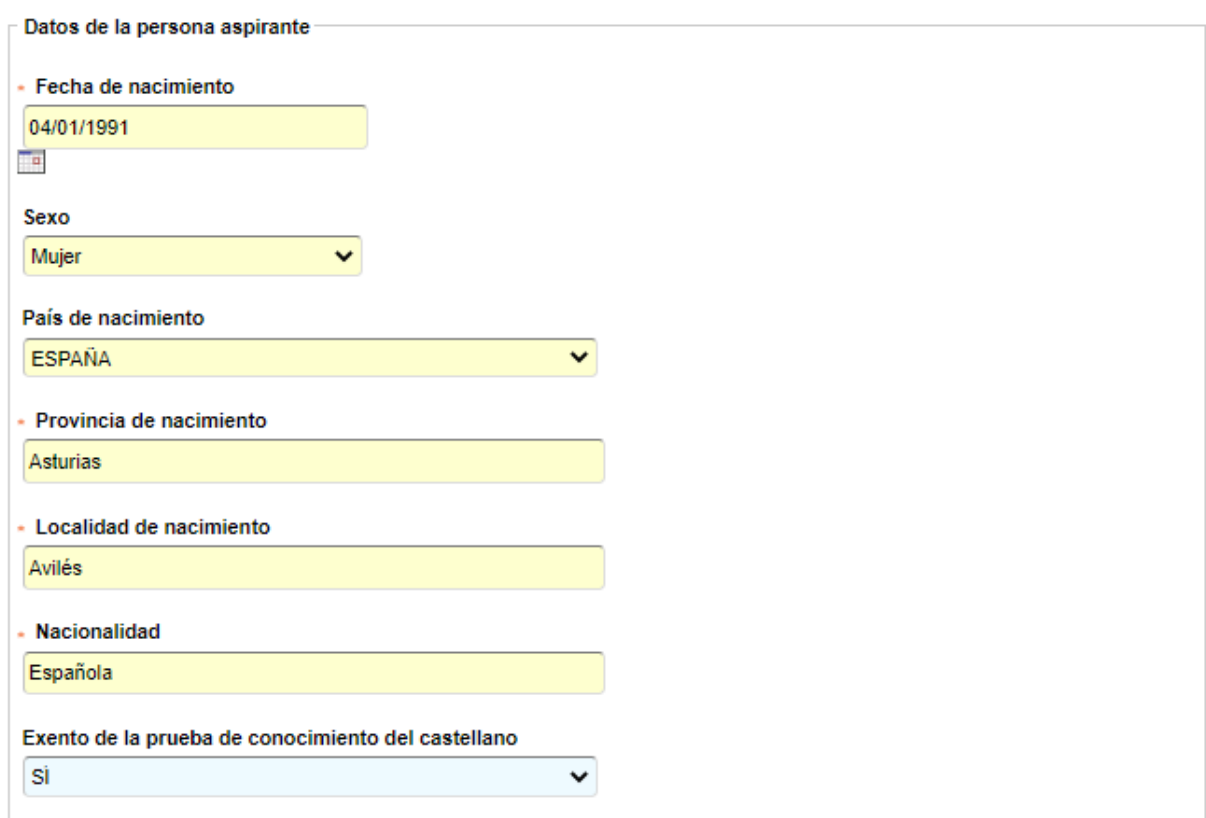

Figura 10 – Datos de la persona aspirante

A continuación deberá cumplimentar la dirección de su domicilio habitual.

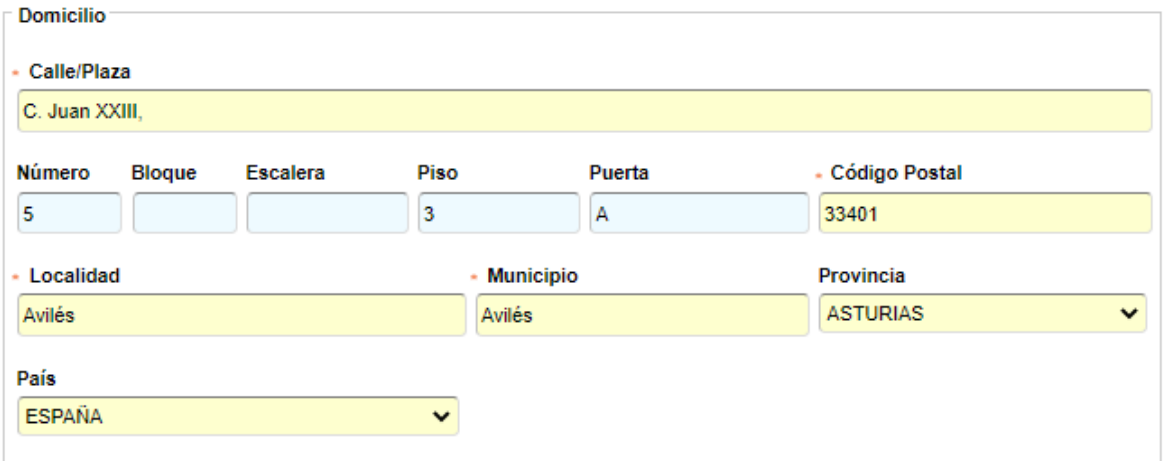

Figura 11 – Domicilio

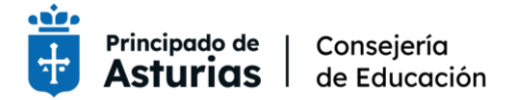

En el apartado **Tasa**, debe consignar el **número de autoliquidación** que ha obtenido al pagar la tasa.

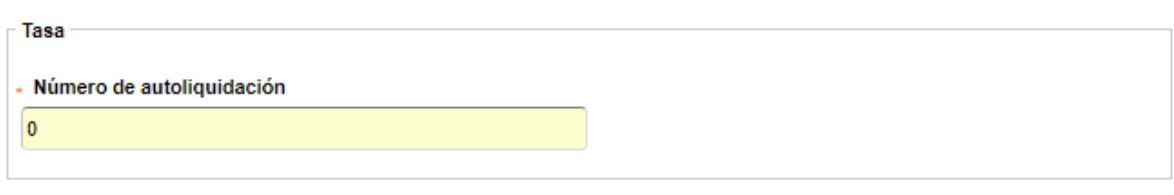

Figura 12 – Consignar número de autoliquidación

El número de autoliquidación viene indicado en el documento de pago y en el justificante del pago, bajo el rótulo **Nº Autoliquidación**.

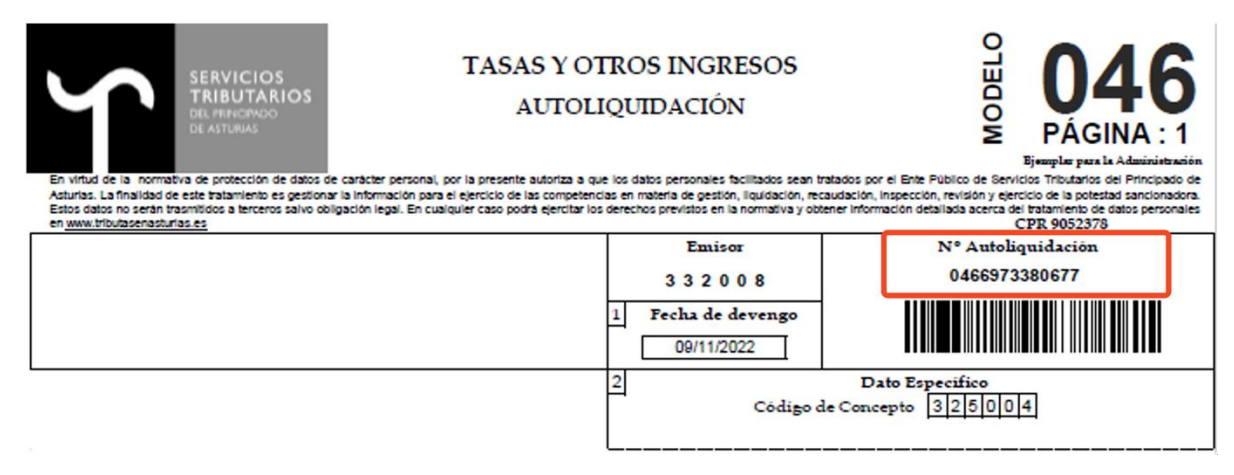

Figura 13 – Número de autoliquidación

Tras los apartados de DECLARACIÓN RESPONSABLE, DECLARACIÓN DE INTEROPERABILIDAD y de PROTECCIÓN DE DATOS se encuentra el apartado para adjuntar documentos a la solicitud.

Lea con detenimiento el apartado 3.2 de convocatoria, en el que se establece qué documentación se incluye de oficio con su solicitud. Si siempre ha prestado servicios en la comunidad educativa del Principado de Asturias es posible que no necesite aportar todos los documentos.

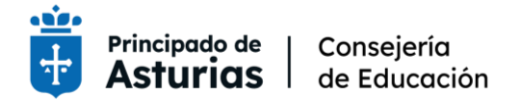

### Documentación a aportar

Todos los documentos  $\checkmark$ 

#### **Documentos requeridos**

Identidad. Solo solicitantes extranjeros sin NIE

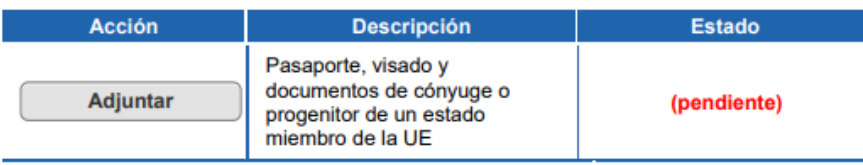

#### **Documentos requeridos**

#### Delitos sexuales. Solo solicitantes extranjeros

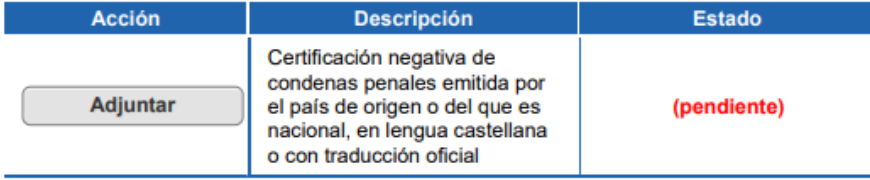

#### **Documentos requeridos**

Certificado de hispanohablante. Solo solicitantes con nacionalidad distinta a la española si el idioma oficial de su estado no es el castellano

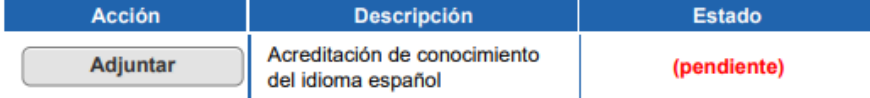

#### **Documentos requeridos**

| Formación     |                                                                           |               |
|---------------|---------------------------------------------------------------------------|---------------|
| <b>Acción</b> | <b>Descripción</b>                                                        | <b>Estado</b> |
| Adjuntar      | Documento con el título<br>alegado o certificado de<br>haberlo solicitado | (pendiente)   |

Figura 14 – Documentación a aportar

#### <span id="page-10-0"></span>Firmar y enviar

Una vez completados los apartados anteriores debe revisar el resumen de su solicitud y pulsar el botón **Firmar y enviar**.

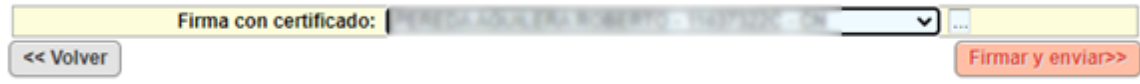

#### Figura 15 – Firmar y enviar

Página 11 de 15

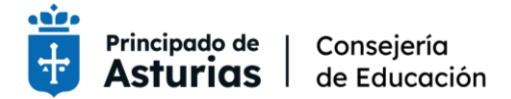

Descargue y guarde el justificante de su solicitud.

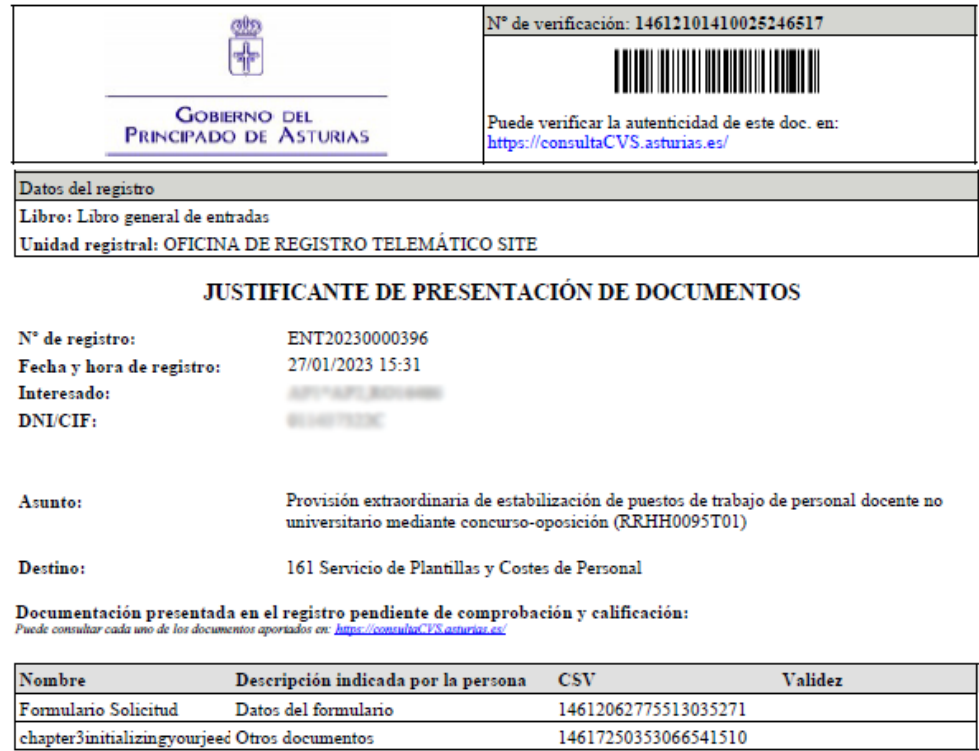

Figura 16 – Justificante de solicitud

## <span id="page-11-0"></span>**Ver solicitud**

En la sede electrónica del Principado de Asturias [\(https://sede.asturias.es/\)](https://sede.asturias.es/) puede consultar los **trámites** presentados en dicha sede desde el **área personal**.

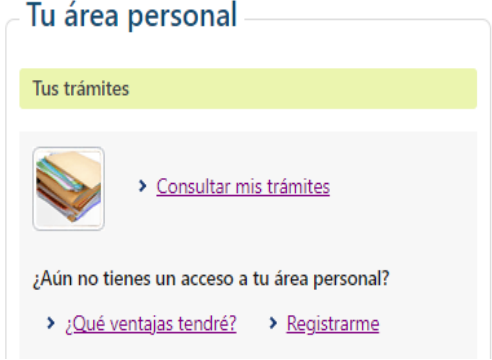

Figura 17 - Consultar trámites

Dispone también de un apartado de validación de documentos. Enlace [a Validación de documentos.](https://tramita.asturias.es/sta/CarpetaPublic/doEvent?APP_CODE=STA&PAGE_CODE=VALDOCS)

Página 12 de 15

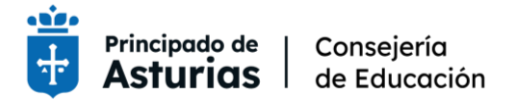

La comprobación es muy sencilla, solo ha de introducirse el CSV del documento Datos del formulario que nos aparece en el justificante de inscripción:

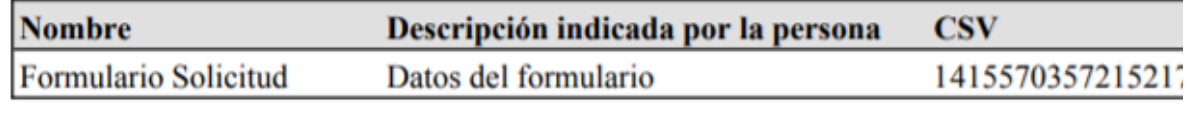

Figura 18 - Obtención del CSV

#### Verificación de documentos electrónicos

Mediante la introducción y validación del CSV (Código Seguro de Verificación) se le permite:

La verificación y cotejo electrónico de documentos impresos.

El acceso a los datos ampliados de cajetines de recibos.

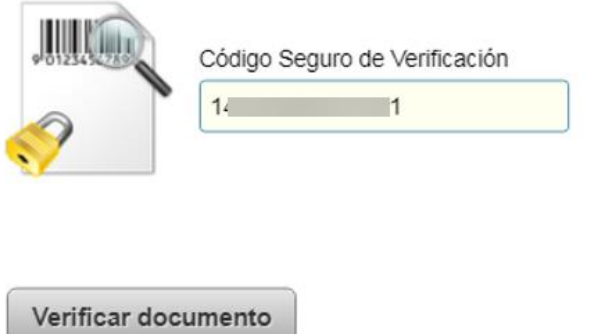

Figura 19 - Verificación del documento a partir del CSV

Pulse en la casilla **Verificar documento** y obtendrá un enlace al mismo:

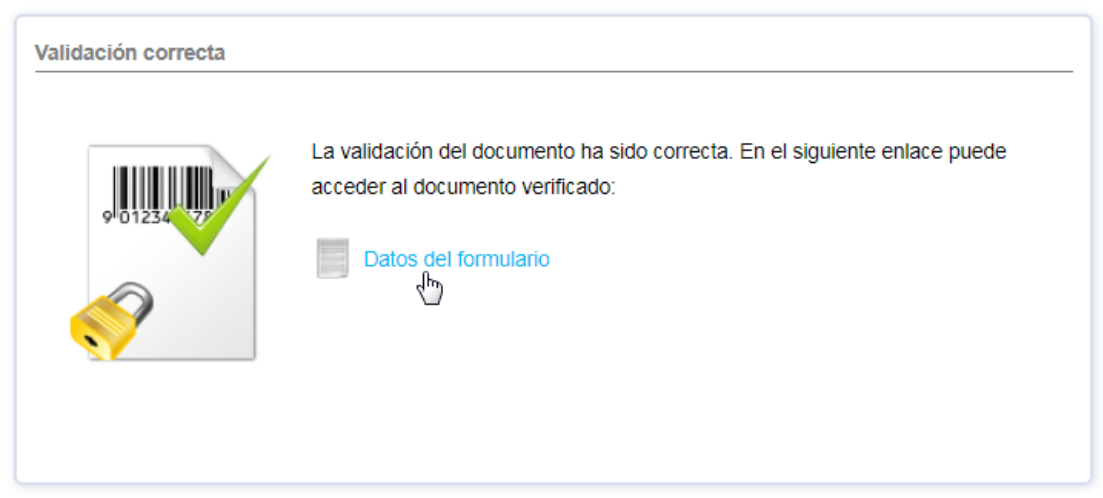

Figura 20 - Pantalla de validación

Página 13 de 15

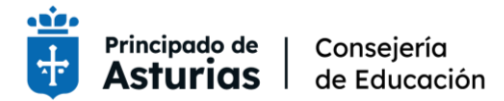

Pulse en el enlace **Datos del formulario**, y en la siguiente pantalla dispondrá de la opción para visualizar el documento:

### Validación de ficheros firmados electrónicamente

El documento es válido

### **Firma electrónica**

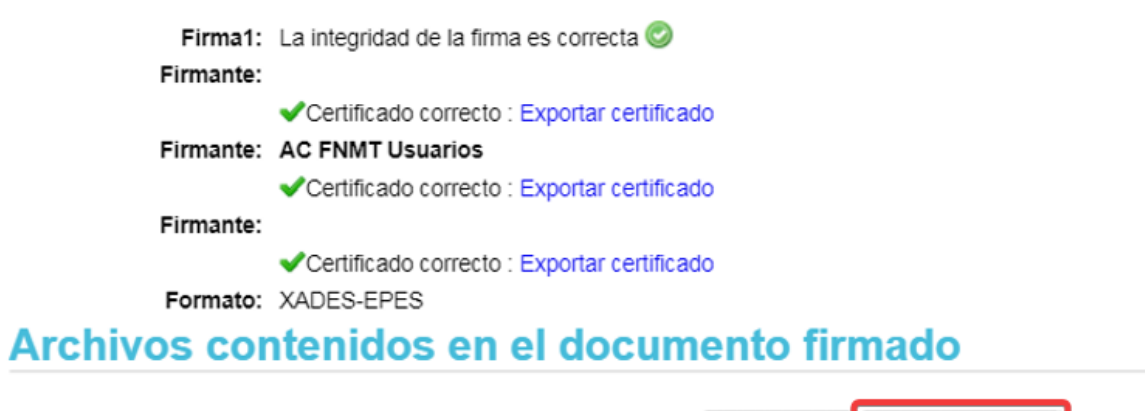

Archivo1: formulario\_tramite.xml (238455 Bytes) Descargar Ver documento

Figura 21 - Validación del documento

En la que verá el mismo formulario que utilizó para realizar la inscripción y podrá verificar los datos introducidos en su solicitud:

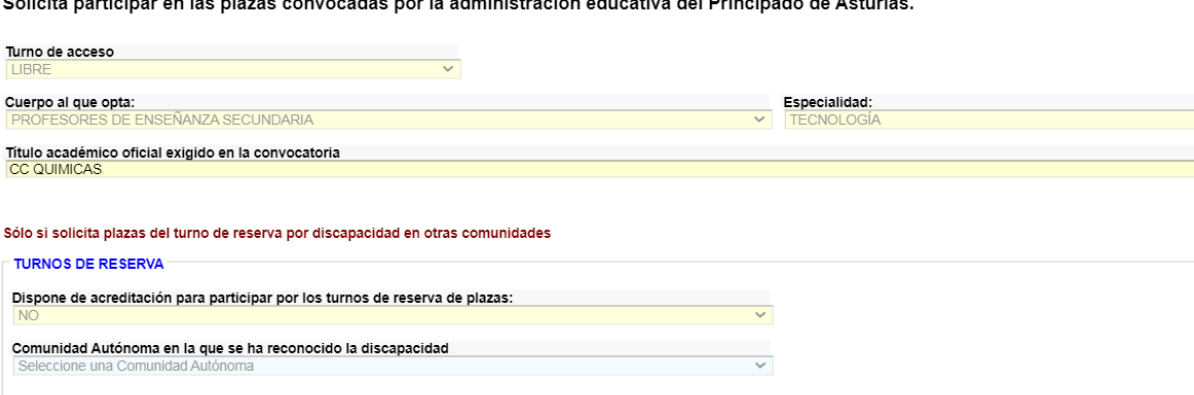

Figura 22 - Formulario de solicitud inicial

Página 14 de 15

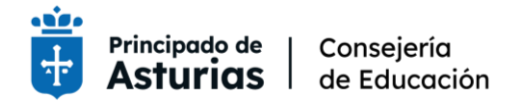

## <span id="page-14-0"></span>**Soporte al personal aspirante**

El personal aspirante que participe en este procedimiento selectivo podrá plantear sus dudas sobre la cumplimentación de la solicitud a través de los siguientes canales.

### <span id="page-14-1"></span>**Para consultas sobre el procedimiento de solicitud**

#### **Servicio de Atención Ciudadana**

Por teléfono: 012 o 985 279 100. Desde fuera de Asturias: 985 279 100.

Correo electrónico: [SAC@asturias.org](mailto:SAC@asturias.org) 

Presencial:<https://www.asturias.es/web/asturias/oficinas-de-registro>

Cita previa: [https://ciges.asturias.es](https://ciges.asturias.es/)

### <span id="page-14-2"></span>**Para consultas sobre el procedimiento selectivo**

**Servicio de Plantillas, Programación de Efectivos y Costes de Personal Docente**

Por teléfono: 985 668 146

Correo electrónico: [oposiciones@educastur.org](mailto:oposiciones@educastur.org)

Con el fin de agilizar la resolución de las consultas, cuando se utilice el correo electrónico, es necesario indicar en el mensaje los datos personales y los del cuerpo y especialidad por los que se presenta al procedimiento.

No se podrá utilizar ninguno de estos canales para efectuar reclamaciones, subsanaciones o recursos relacionados con el procedimiento selectivo, debiendo presentarse a través de cualquiera de los registros, así como en los lugares establecidos en el artículo 16.4 de la Ley 39/2015, de 1 de octubre, del Procedimiento Administrativo Común de las Administraciones Públicas.

## <span id="page-14-3"></span>**Desarrollo del procedimiento**

Puede seguir el desarrollo del procedimiento selectivo en el portal Educastur:

<https://www.educastur.es/empleo-publico/estabilizacion-oposicion>

Página 15 de 15